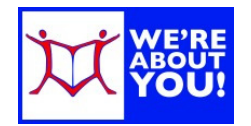

# Using Hoopla on an Android device

# **Hoopla Fast Facts**

- UDPL cardholders may borrow movies, music, ebooks, audiobooks & comics.
- Patrons get 7 checkouts per month and their complement refreshes on the 1<sup>st</sup> day of each month.
- Cardholders must be in good standing to borrow on Hoopla.
- You may download items for playback at any time. Some items are available via streaming only. (Computer users: streaming display only.)
- Check out Periods:
	- o eBooks, Audiobooks & Comics: 21 days
	- o Movies & TV shows: 72 hours (3 days)
	- o Music: 7 days. (Music albums can be borrowed twice in a 30 day period.)

# **Installing the App**

- 1. On your Android phone or tablet, open your **Play Store** app.
- 2. Search for **Hoopla Digital**. Tap the app. Tap **Install**.
- 3. **Accept** the items the app needs access to. It will download & install. Once it is finished, tap **open**.
- 4. If you have an Hoopla Digital Account, **log in**. Otherwise, tap **Sign Up** above the signup field.
	- a. If you have GPS enabled, the app will find your local libraries. If you don't, search for Upper Dublin Public Library. **Select Upper Dublin Public Library**.
		- b. Fill in the form, including your library card number and card number password/pin.
		- c. Tap **Sign Up**. Hoopla will check to make sure your card is in good standing.
- 5. **Log in** to Hoopla.
- 6. A notice about the latest feature may load. Get rid of it by scrolling to the bottom and clicking ok.
- 7. You're ready to start.

# **Hoopla App Home Screen**

- 1. Once you login, you will see your Hoopla screen.
- 2. To search for titles tap the **spyglass**.
- 3. To **browse**, scroll down the page. Or tap the boxes to browse a specific kind of material, such as Audiobooks, Movies, etc.

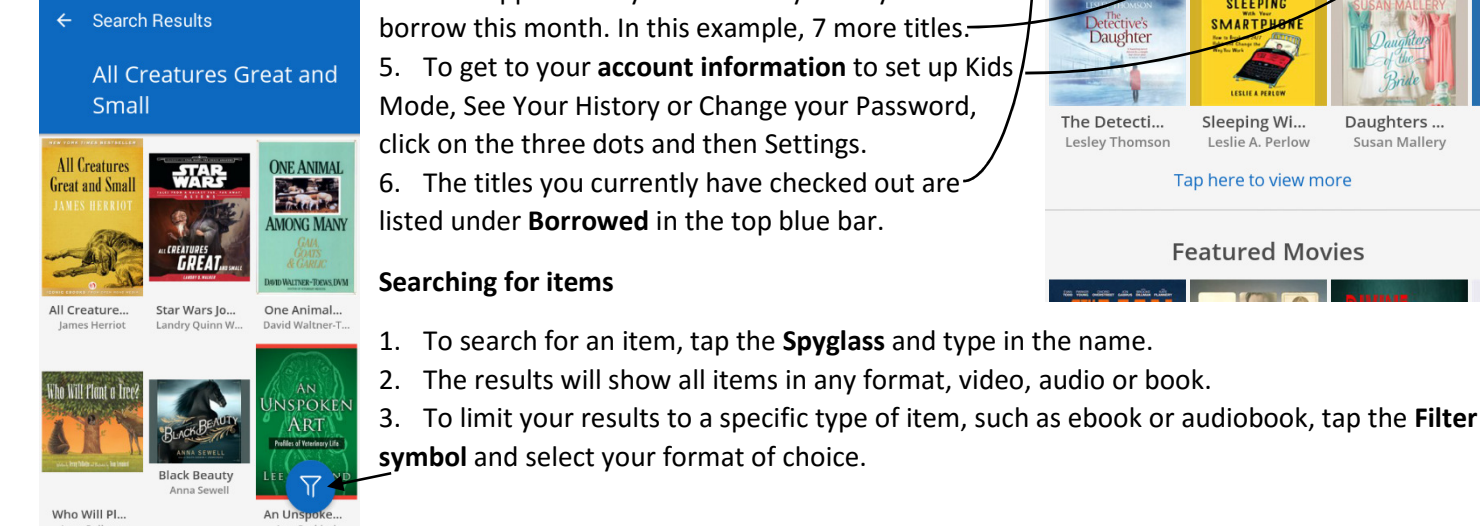

4. Your app will tell you how many titles you can still

# **Featured Movies SHARA CONTROL AND**

57

Favor

Music

**Televisic** 

Daughters..

Susan Mallery

- 
- 

hoopla

Home

**Audiobooks** 

Comics

Borrowed

**Explore Hoopla** You can borrow 7 more titles this month.

**Movies** 

**Ebooks** 

**Featured Audiobool SLEEPING** 

**SMARTPHON** 

Sleeping Wi...

Leslie A. Perlow

Tap here to view more

#### **To view & borrow an item**

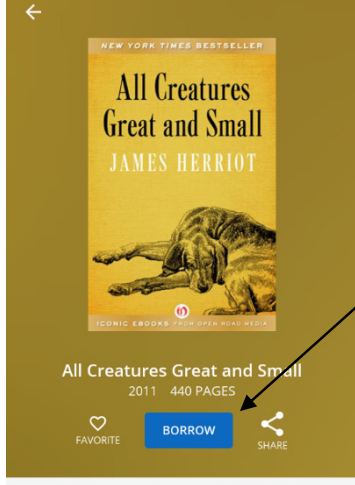

The stories of a young veterinarian making his way in the rugged English countrysideand of the people and animals he met along the way In the rolling dales of Yorkshire, a simple, rural region of northern England, a

# 1. In the search or browse results, tap the cover of the item.

2. The item cover will display. Scroll down to see details about the item, such as the number of pages, the year, the number of minutes (if a movie or audio file), along with a brief description below the colored box.

3. To borrow, tap **Borrow**.

# **To read or view an item**

1. eBooks & comics will automatically download. Movies, audiobooks, and music will wait to download until you initiate the download.

2. Click **Read or Play** under the title to start viewing the item.

3. To get to the item later, go back to the home page of Hoopla and click **Borrowed**.

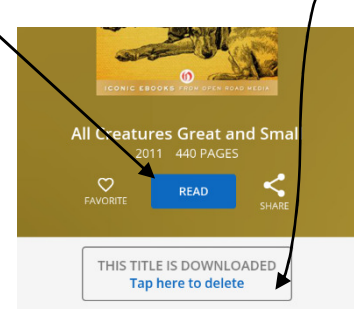

The stories of a young veterinarian making his way in the rugged English countrysideand of the people and animals he met along the way In the rolling dales of Yorkshire. a

# ALL CREATURES GREAT AND SMALL **ONE**

THEY DIDN'T SAY ANYTHING about this in the books, I thought, as the snow blew in through the gaping doorway and settled on my naked back.

I lay face down on the cobbled floor in a pool of nameless muck, my arm deep inside the straining cow, my feet scrabbling for a toe hold between the stones. I was stripped to the waist and the snow mingled with the dirt and the dried blood on my body. I could s nothing outside the circle 'of flickering light thrown by the smoky oil lamp which the f rmer held over me. rd in the No, there wasn't a w books about searching for your  $\bigcirc$  $\equiv$  Q Aa o

# **Changing Options**

- 1. If reading, tap in the center of the book to get **options** for display.
- 2. To bookmark items, click on the **bookmark icon**.

3. To change font, color or other settings in your reading experience, click the **AA, the palette and the gear** respectively.

4. To get out of reading and back to the Hoopla home page, use the **back button** on your device.

# **While Viewing or listening**

**While Reading** 

1. Tap the center of the screen to get the menu for volume, fast forward, rewind and pause.

2. To get back to the Hoopla home page, use the **back button** on your device.

# **To return an item early**

*Please note: Returning an item early will not give you an extra checkout. Since there are no waitlists, it will also not affect others' ability to borrow your item.* 

- 1. Go to your **Borrowed items**.
- 2. Tap on the cover of the item (anyplace other than where it says Resume).
- 3. **Scroll down** past the box with the cover and the item description to the bottom of the page.
- 4. Your due date and a link to **Return Now** will be displayed.